## Google Apps

Presented Saturday, 8/26/23 Gail Weiss

### Google Apps

#### GOOGLE DRIVE

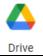

Used for storing and accessing all your files on the Internet created using the Google Suite

#### GOOGLE DOCS

Equivalent to MS WORD

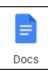

#### GOOGLE SHEETS

Equivalent to MS EXCEL

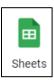

#### GOOGLE SLIDES

Equivalent to MS POWERPOINT

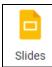

List of All Other Apps

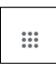

### Google Account

- www.google.com
- Sign In with you Google email account.
- Click the Apps Icon in the upper right corner.

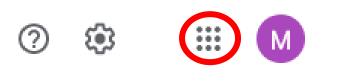

# **List of Google Apps**

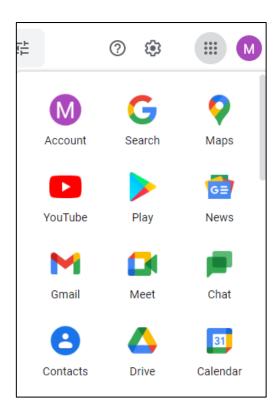

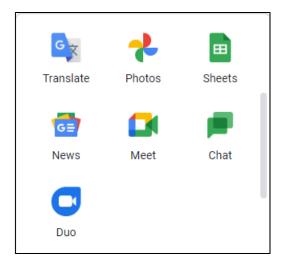

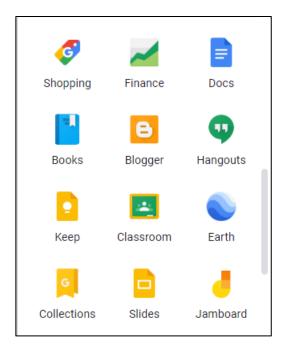

### More Google Apps

Click Even More from Google

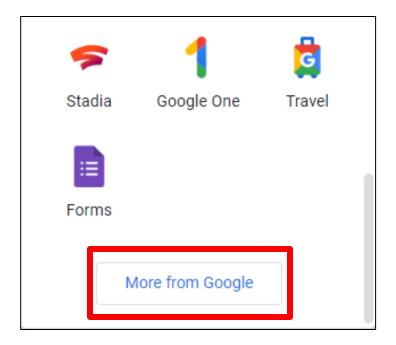

# List of All Google Apps

| For all |                 |          |                          |     |         |                          |          | ^                         |
|---------|-----------------|----------|--------------------------|-----|---------|--------------------------|----------|---------------------------|
| ٨       | Android Auto    |          | Android OS               | and | droidtv | Android TV               | 31       | Calendar                  |
| 0_0     | Cardboard       | 9        | Chrome                   | 4   |         | Chrome Enterprise        |          | Chromebook                |
| 2       | Chromecast      | G        | Connected Home           |     | 3       | Contacts                 | •        | Digital Wellbeing         |
|         | Docs            |          | Drive                    |     |         | Earth                    |          | Exposure<br>Notifications |
|         | Finance         | iii      | Forms                    | B   | G       | Gboard                   | M        | Gmail                     |
| •       | Google Alerts   | m        | Google Arts &<br>Culture |     | •       | Google Assistant         |          | Google Authenticator      |
|         | Google Chat     | *        | Google Classroom         | (   |         | Google Expeditions       | •        | Google Family Link        |
| FI      | Google Fi       |          | Google Files             |     | 0       | Google Find My<br>Device | <b>♡</b> | Google Fit                |
| X       | Google Flights  | <b>%</b> | Google Fonts             | ļ   | *       | Google Groups            | *        | Google Health<br>Studies  |
|         | Google Home App | A        | Google Input Tools       | (   |         | Google Lens              |          | Google Meet               |

## List (cont'd)

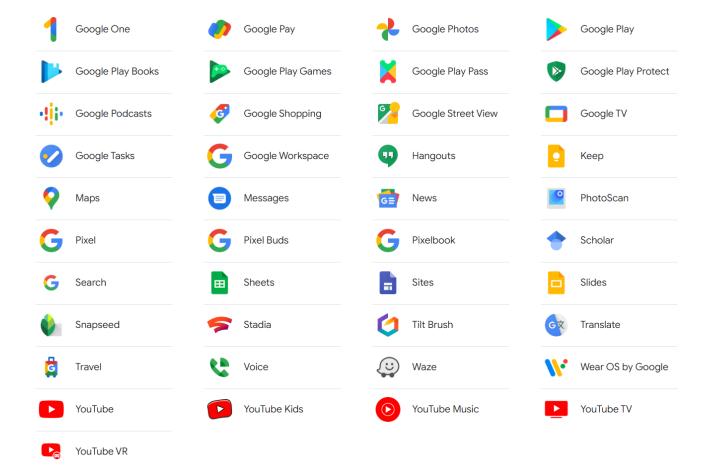

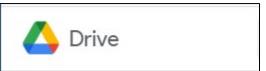

### Google Drive

#### A Place for All Your Files

- Use on the Web
- App Store (iPhone & iPad)
- Google Play (Android)
- Download to Computer
- My Drive (Storing Files)
  - Photos
  - Documents
  - Spreadsheets
  - Slides

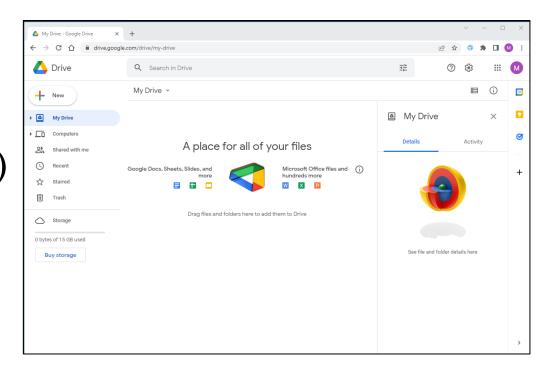

### Google Drive - New

#### Click New.

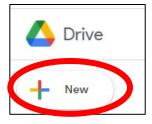

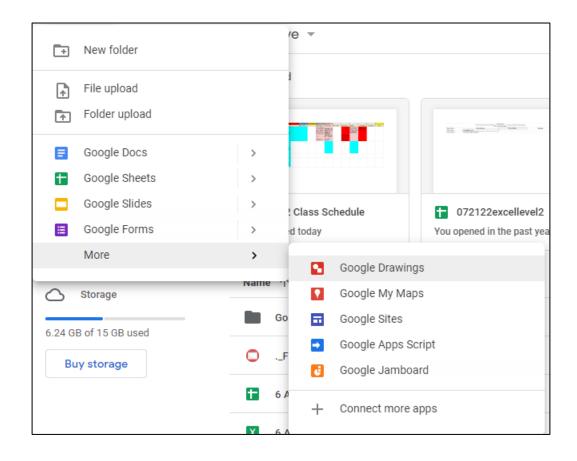

# Google Docs On Computer

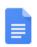

## **Docs (Computer)**

#### ▶ Like WORD

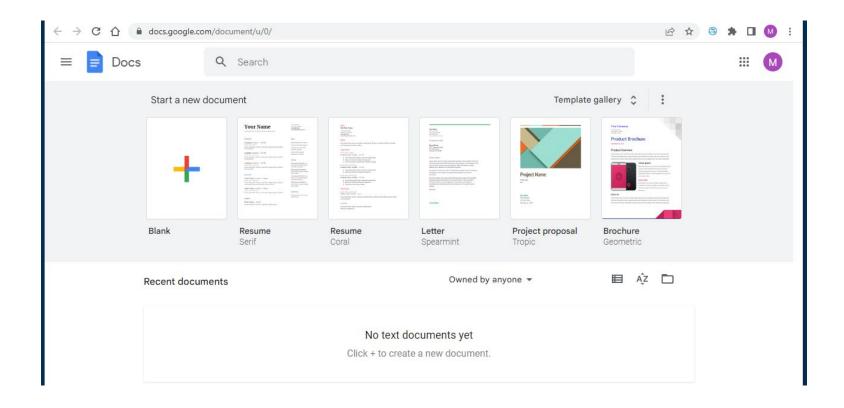

### **Docs - Blank Document**

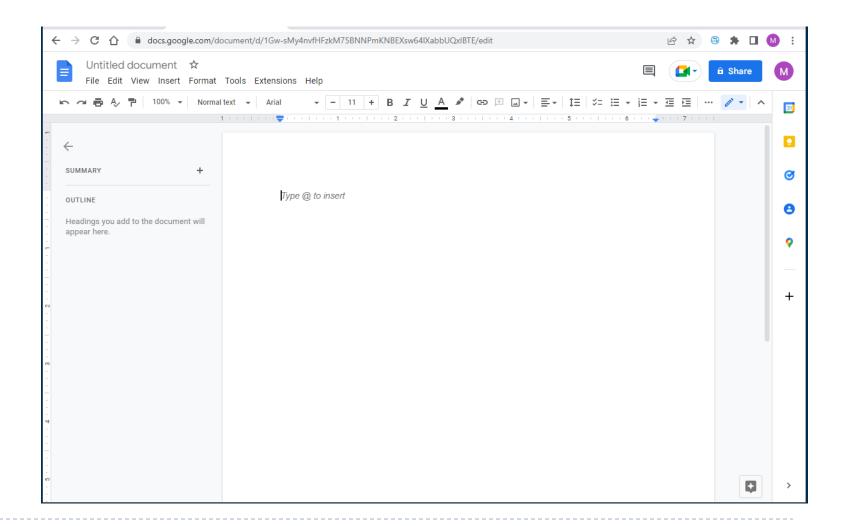

Docs on iPad

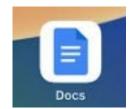

# Docs App on iPad/iPhone

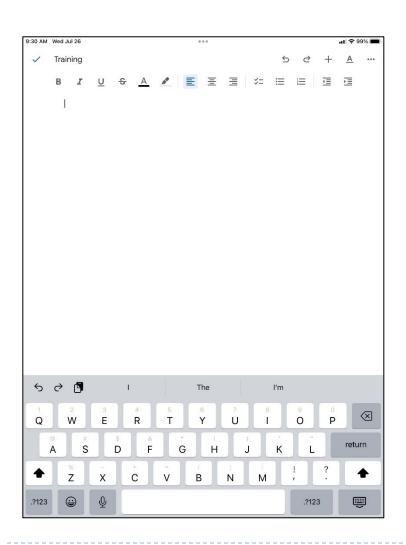

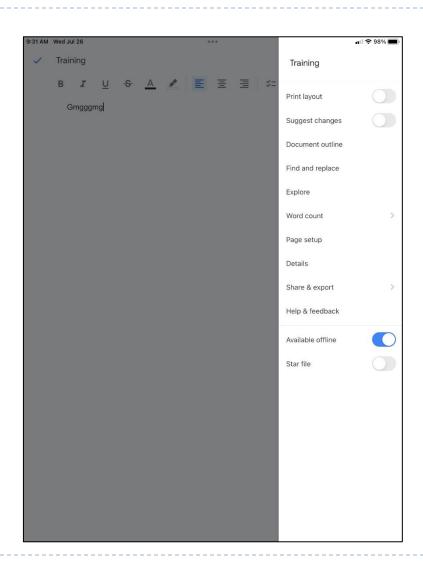

# Google Sheets

## **Sheets on a Computer**

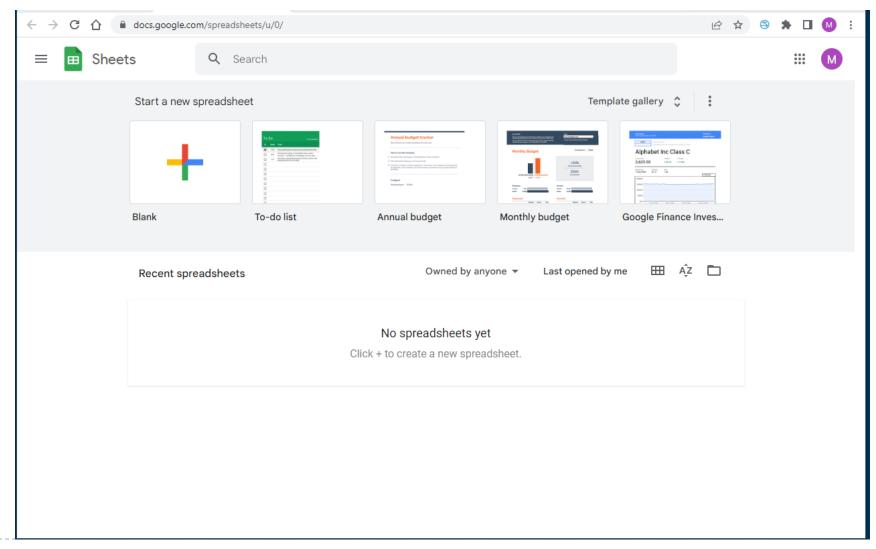

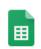

### **Sheets on a Computer**

#### Like EXCEL

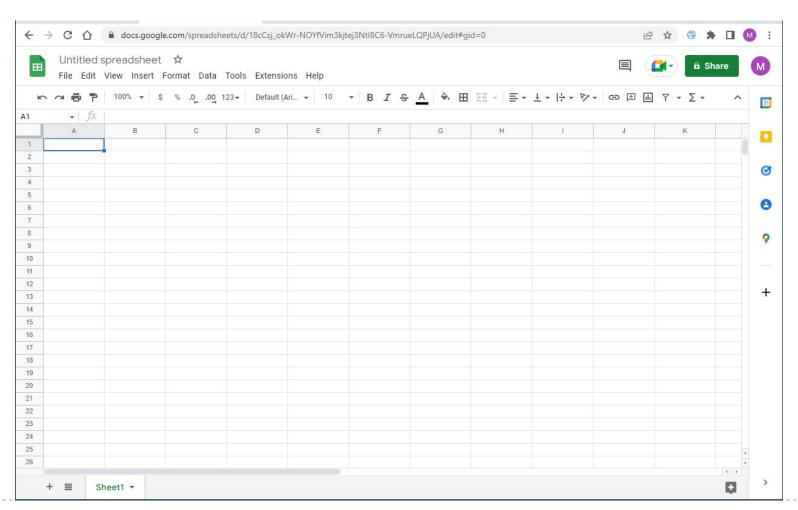

### Google Sheets on an iPad

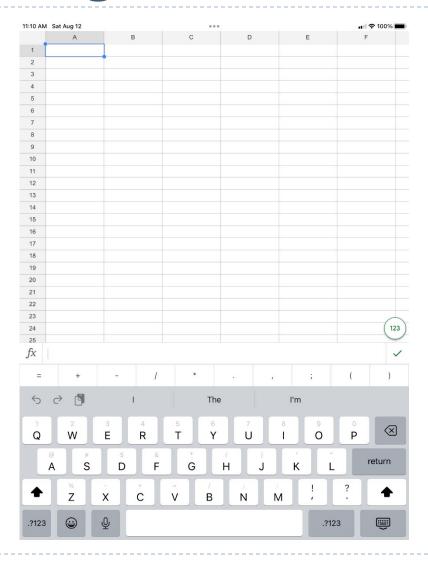

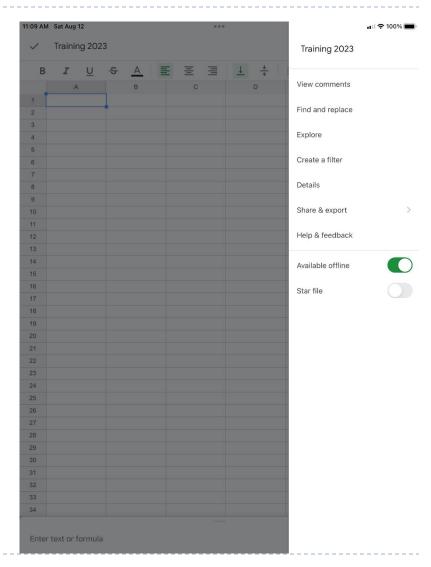

# Google Slides

### Slides on a Computer

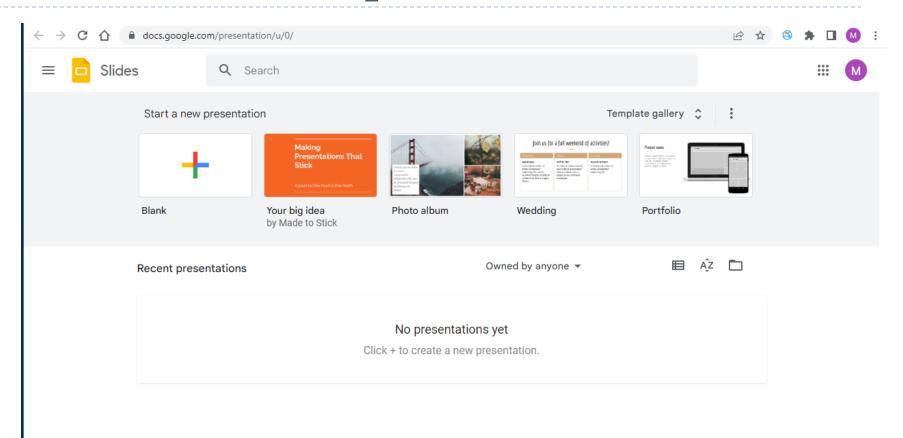

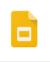

### Slides on a Computer

#### Like PowerPoint

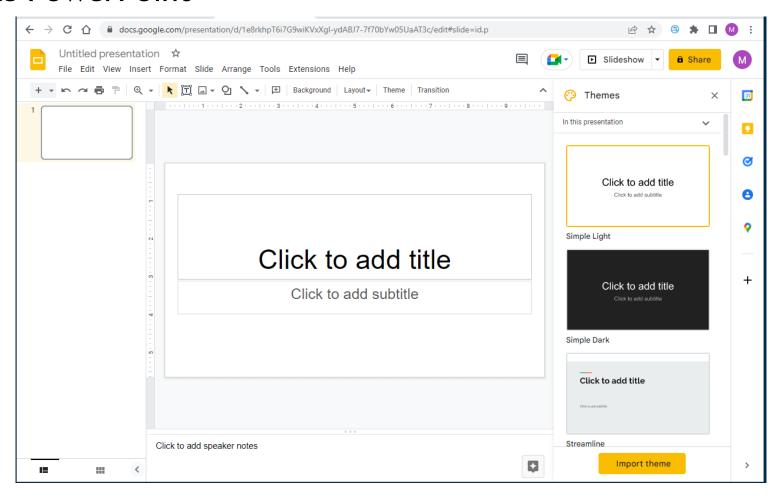

### Slides on an iPad

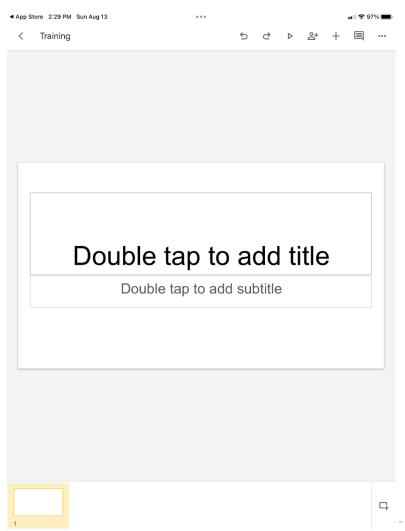

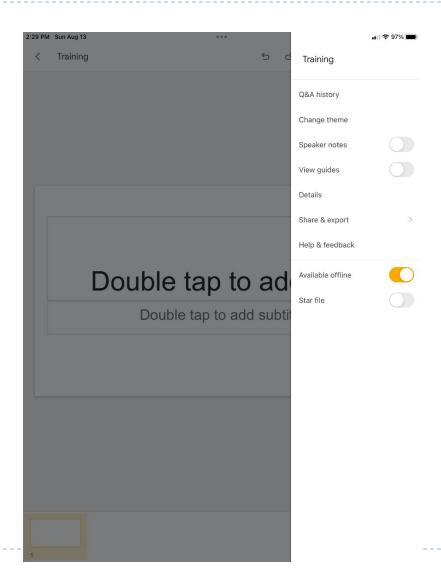

### Slides on an iPad

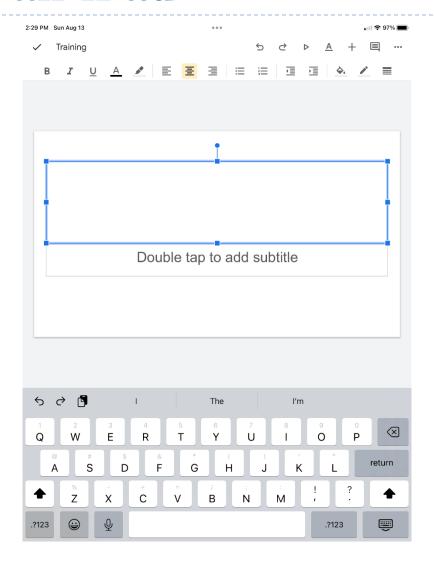

## Getting Help

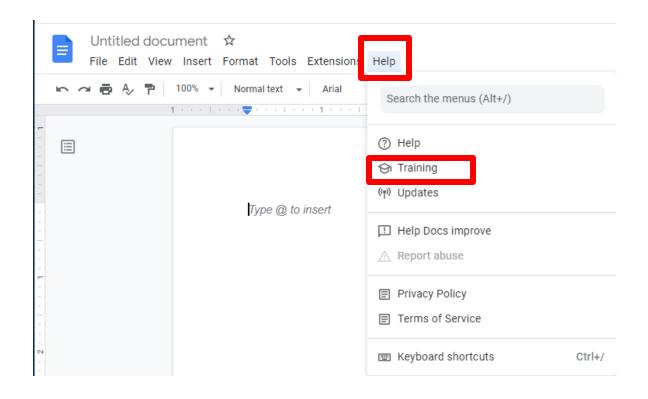

### Help on the Web

#### Google Docs training and help

Want to use Google apps at work or school? Sign up for a Google Workspace trial ☑

#### On this page

- · Docs quick start guides
- · Docs cheat sheet
- · Docs productivity guides
- · Docs troubleshooting & more resources

Get Docs: Web (docs.google.com) ☑, Android ☑, or iOS ☑

#### Docs quick start guides

Quickly learn how to create and edit a document, move to Docs from another online word processor, and more.

Get started with Docs

Switch to Docs

#### Docs cheat sheet

Print this visual reminder to keep handy as you get up to speed using Docs.

#### Docs

- Google Docs training and help
- Get started with Docs in Google
  Workspace
- Switch from Microsoft Word to Google
  Docs
- Google Docs cheat sheet
- Set up citations and bibliographies in Docs
- Tips to format & customize documents
- Tips for strong proposals
- Use Google Workspace keyboard shortcuts

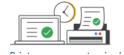

### Icons on the Toolbars

- Help with Icons
- Hover over each Icon

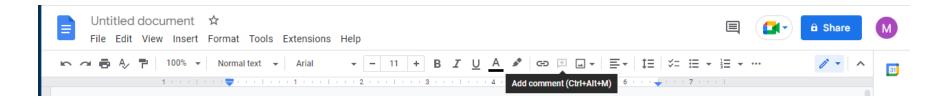

## Saving Files to Google Drive

 Files will automatically be saved to Google Drive

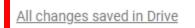

Document Created with Google Docs

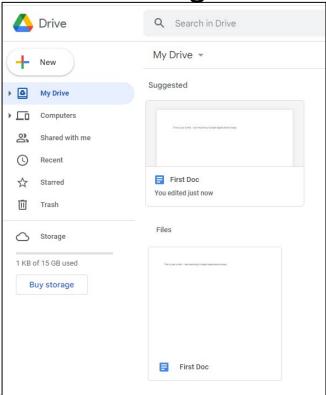

## Saving Files to Your Computer

- Click File Download
- Select File Format

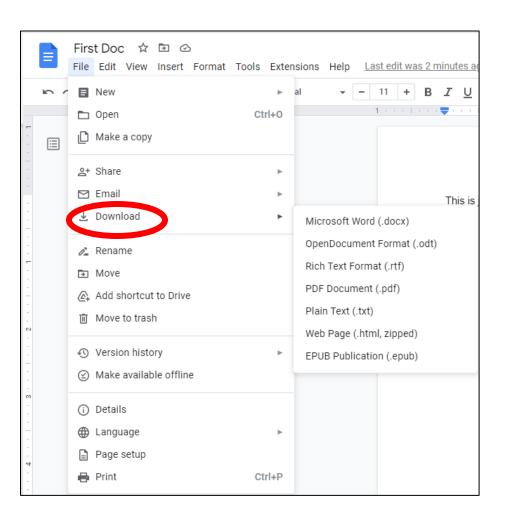

## Saving Files to Your Computer

- Click to open downloaded file
- Click Download Icon
- Save the file to a folder on your computer

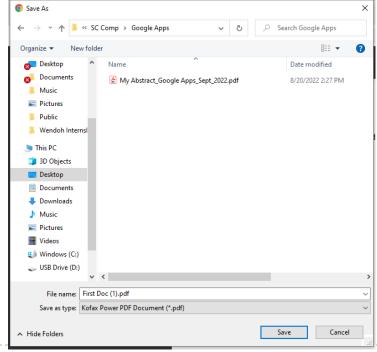

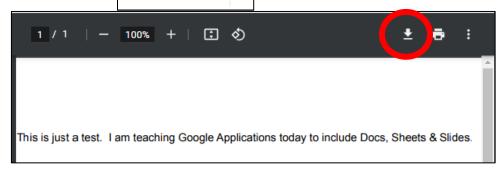

First Doc (1).pdf

### **Sharing Files with Others**

Comment History

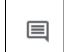

Join a Meeting or Present for Meeting

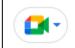

Share

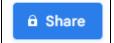

Sending only a Link to the file to view

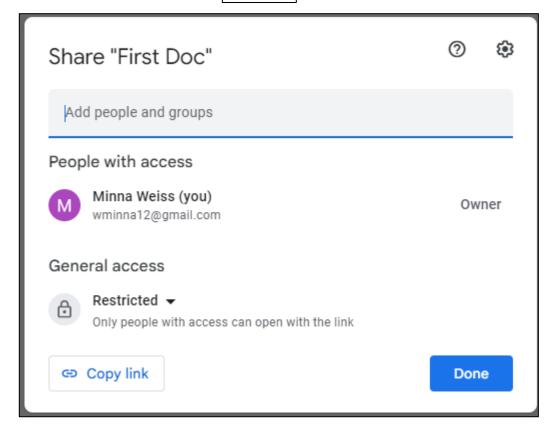